The following document outlines instructions for installing VMware client on your desktop or laptop computer. **NOTE: THE INSTALLATION WILL REQUIRE A RESTART OF YOUR MACHINE**. Save and close any open files or applications before beginning the installation.

## **VMware Supported Browsers**:

- $\checkmark$  IE 9
- $\checkmark$  Firefox 15
- $\checkmark$  Chrome 22
- $\checkmark$  Safari 5.1

## **Install VMware Client:**

1. To begin the installation, open a web browser and go to [https://view.brookdalecc.edu.](https://view.brookdalecc.edu/) Click **Install VMware Horizon Client.**

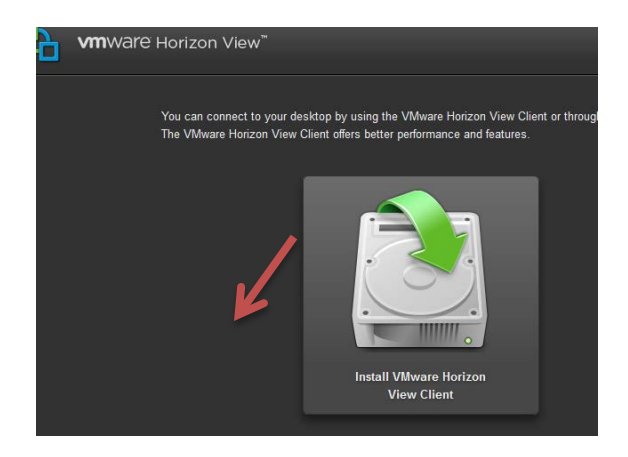

- 2. Select the appropriate installation option based on your computer and operating
- system. **Note:** If you are not sure which option to choose, leave the default option selected for your machine type (i.e. Windows or Mac). Click **Go to Downloads**.
- 3. Click the **Download** link.

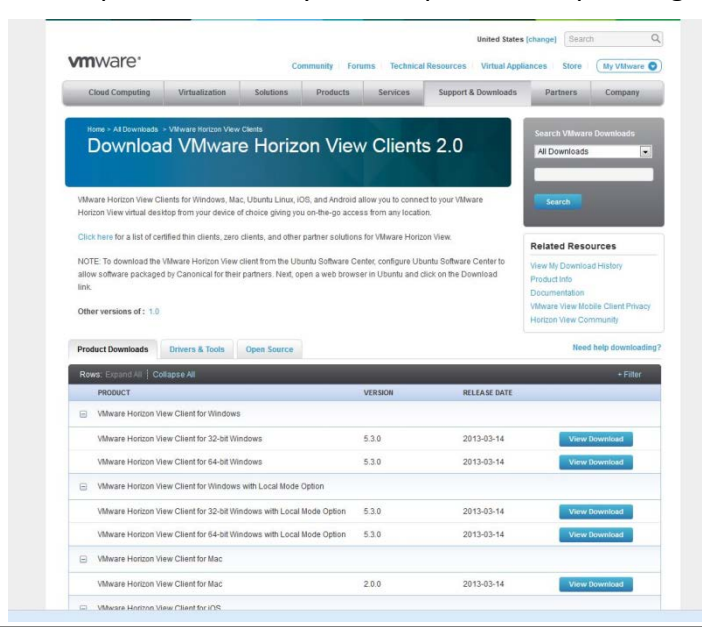

## Math Virtual Desktop Installation Instructions **2013**

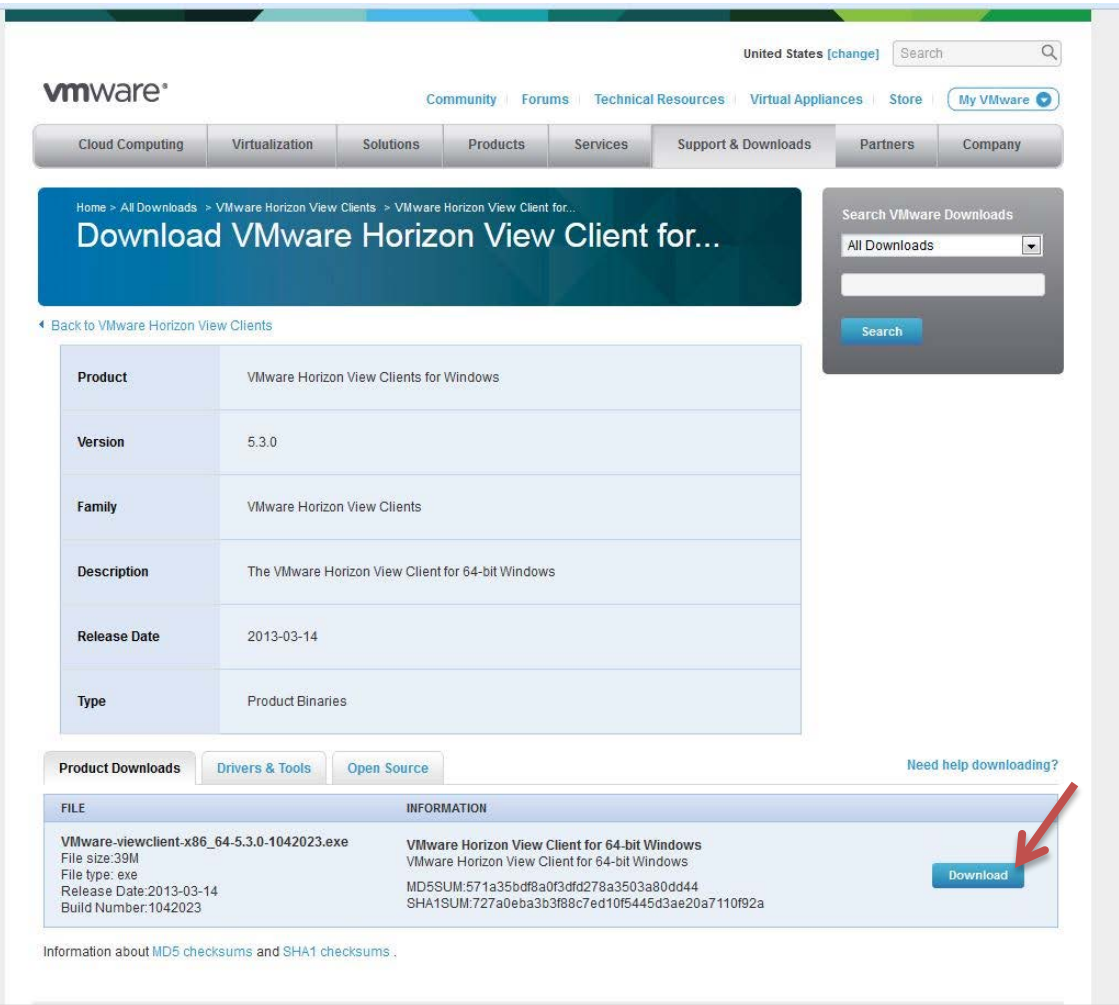

4. Depending upon the browser you are using, the download will either prompt you to **Save** or **Run**. If **Run** is an option, select **Run** and follow the onscreen instructions for installing the **VMware Client**. If you

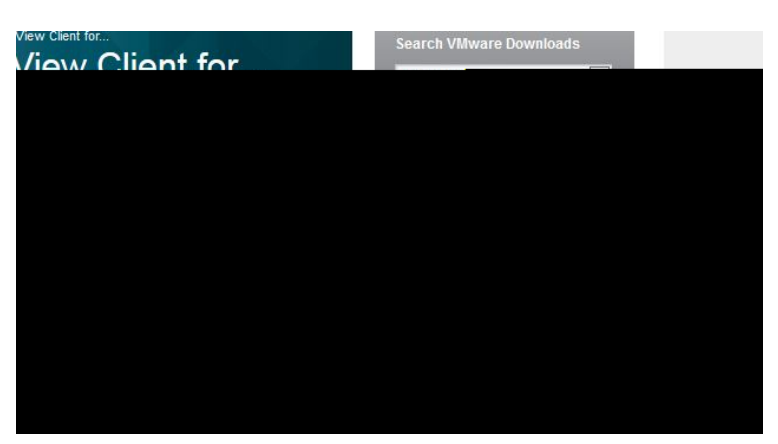

are prompted to **Save**, allow the download to proceed and then access the downloaded file from the Browser download window. Click twice to launch the installation.

5. Select "**I accept the terms in the license agreement**." Follow the onscreen instructions for installing the VMware client.

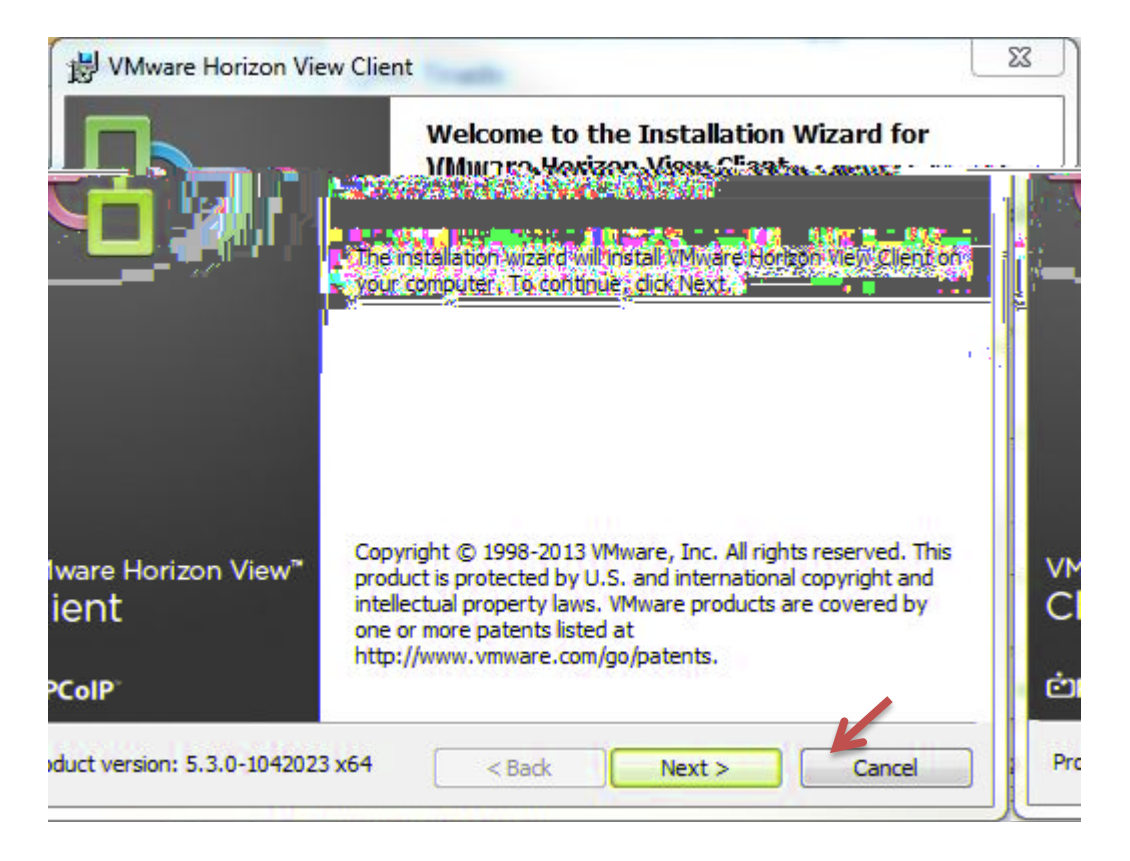

**Note**: Continue to click **Next** as prompted.

6. By default, the installation will install the application on your local hard drive within the "Programs" or "Applications "folder. Click **Next** to continue or change the default folder to install the application on another drive.

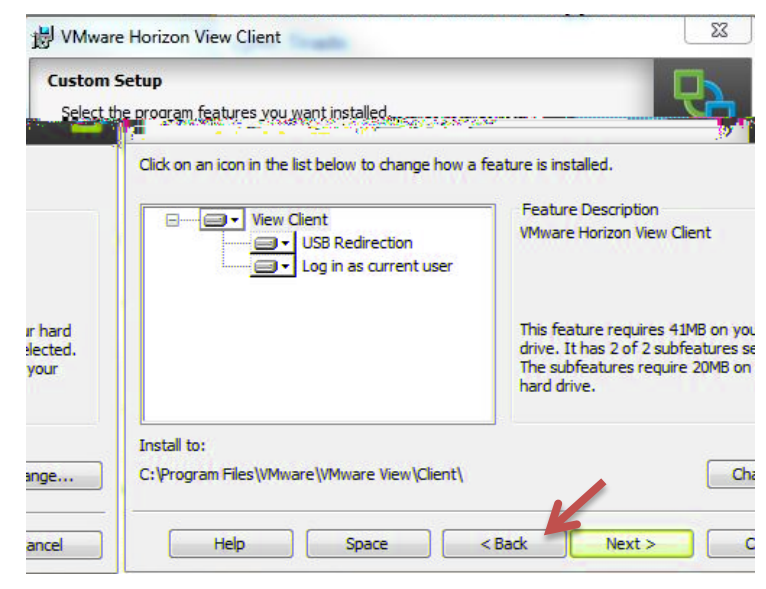

7. When prompted to the "**Default Server**" screen, enter the following: [view.brookdalecc.edu](https://vmview.brookdalecc.edu/) in the Default View Connection Server box and click **Next** to continue with the installation.

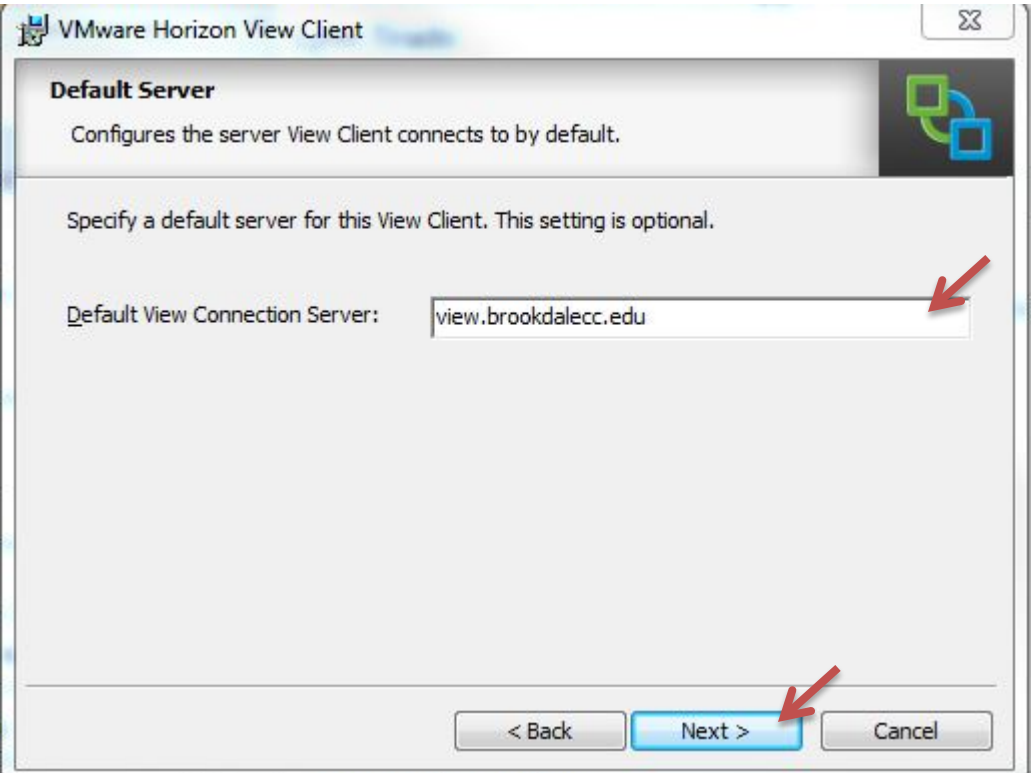

- 8. Click **Next** on the following two screens.
- 9. Click **Install. Note:** The installation may take several minutes to complete.

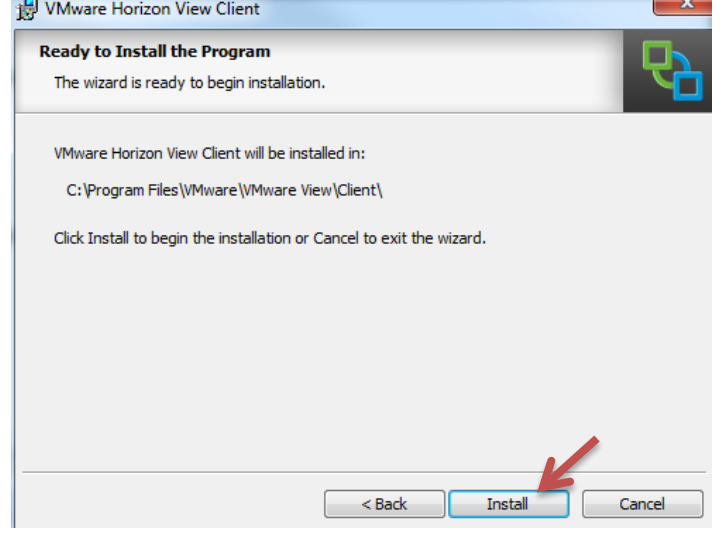

10. Click **Finish. You will be prompted to restart your machine.** Save and close any open files or applications before continuing. Click **Yes** to restart.

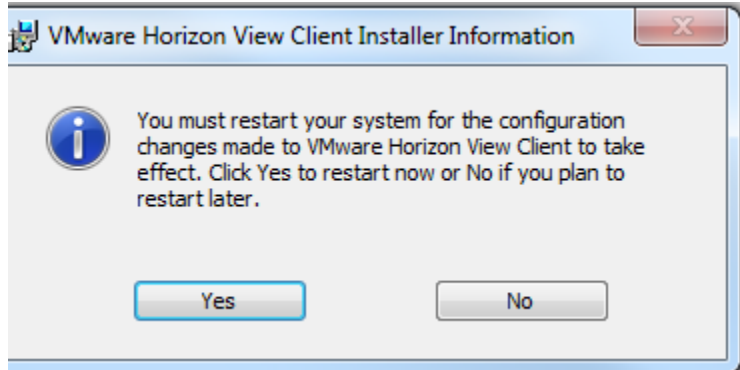

11. Upon restart, you will see a desktop icon, click the icon to launch **the VWware Horizon Client**.

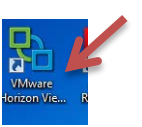

12. Confirm the Connection Server address is **view.brookdalecc.edu** and click **Connect.**

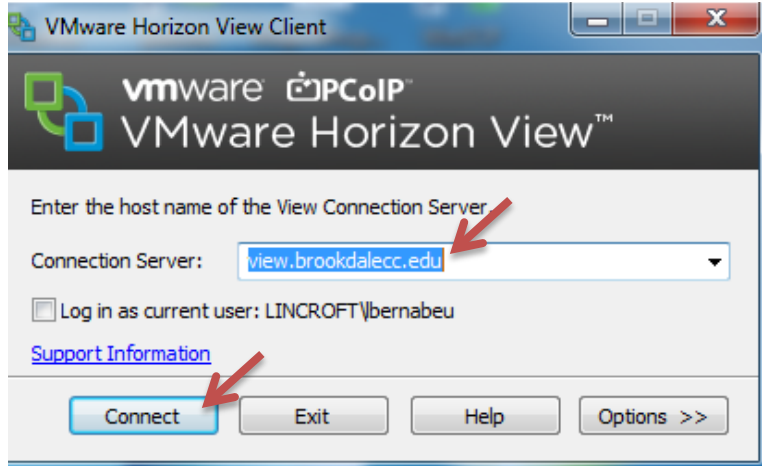

- 13. Login and password: login and password for WebAdvisor and Brookdale email account
- 14. Domain: "**Students**" in the dropdown menu. If this does not work, use "Lincroft" as domain.
- 15. Click **Login.**

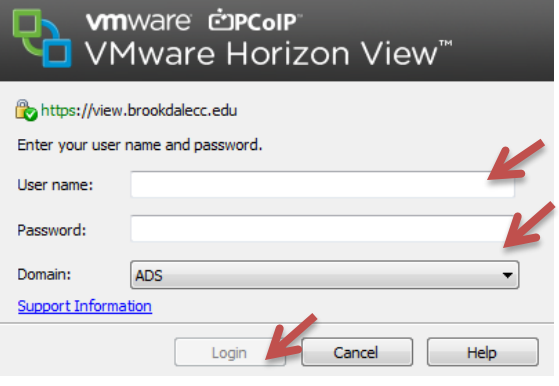